## **Procédure pour configurer votre MAC pour importer facilement des fichiers « .ris »**

Lors de la première importation de notices vers EndNote, les ordinateurs MAC ont de la difficulté à ouvrir les fichiers **endnote.ris**. Il ne reconnait pas l'extension « .ris ». et ne sait donc pas qu'il doit les ouvrir avec le logiciel EndNote.

Voici la procédure pour configurer votre ordinateur :

- 1. Vous devez utiliser **Finder**  $\left|\frac{1}{2}\right|$  pour retrouver le fichier **endnote.ris** ou **delivery.ris** que vous avez téléchargé lors de l'importation de notices à partir d'une base de données. Le fichier devrait se situer dans le dossier **téléchargements**.
- 2. Utilisez le clic droit pour ouvrir la liste de fonctions ci-dessous. Cliquez sur **Lire les informations** (Get info).

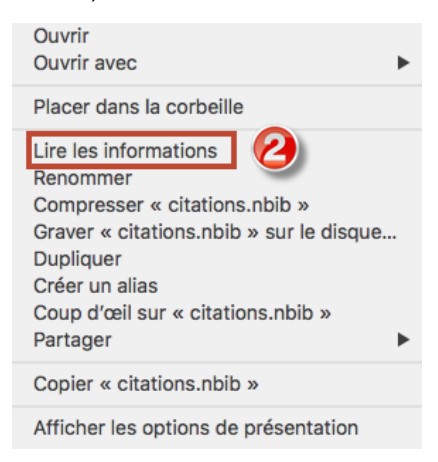

3. Dans la section **Ouvrir avec** : le logiciel **EndNote X9** devrait être sélectionné (ci-dessous). Pour le sélectionner, cliquez sur **Autre…** dans le menu déroulant.

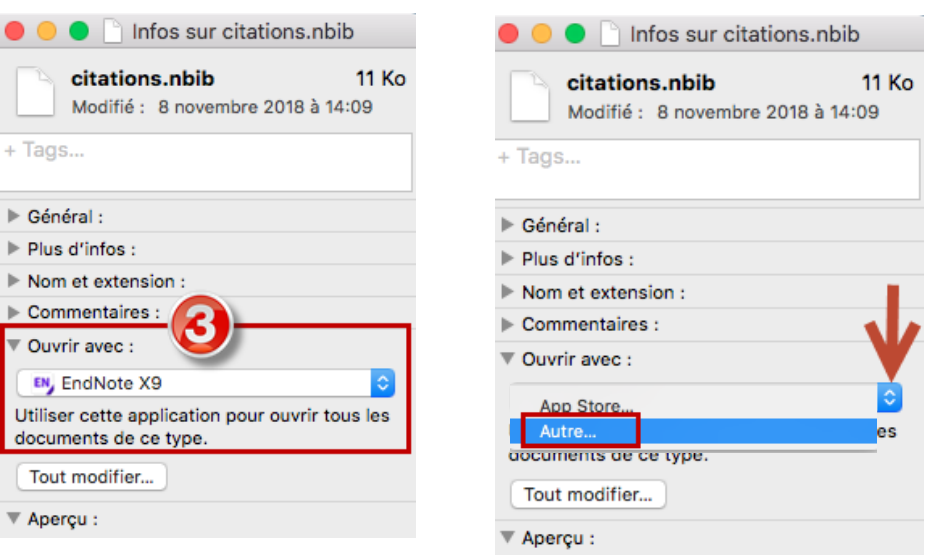

4. Dans **Applications,** sélectionnez **EndNote X9**, puis **EndNote X9**. Ensuite, cochez la case **Toujours ouvrir avec** et, finalement, cliquez sur le bouton **Ajouter**.

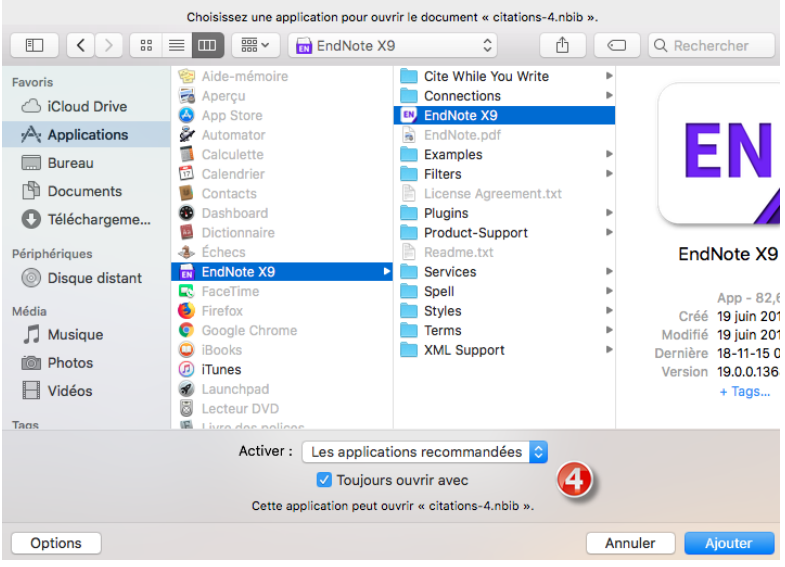

5. Cliquez sur le bouton **Tout modifier…**

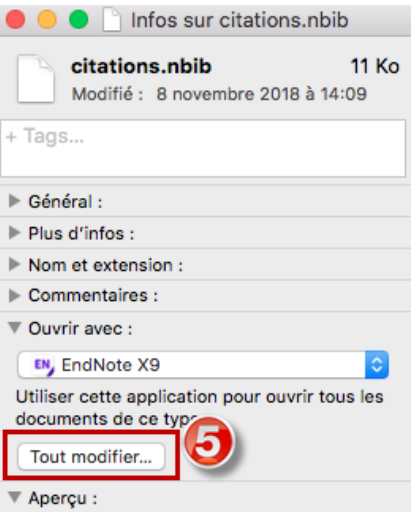

Votre ordinateur devrait maintenant ouvrir tous les fichiers ayant l'extension « .ris » avec le logiciel EndNote. Vous devrez refaire cette procédure pour les autres extensions problématiques, telles que « .nbib » (PudMed) et « .enw » (Google Scholar).